# **Customizing Fields**

# <span id="page-0-0"></span>**Working with Fields**

Fields are individual pieces of data that you can associate with a particular Section. For example, you may want to have "Operating System", "Make", and "Model" fields for a server or device. Provision includes many default fields to choose from, but you may also create custom fields and edit fields to suit your needs.

Once a field is added to a particular Section, it will be available add to the [Field Gadget](https://docs.6connect.com/display/DOC745/Gadgets) for later to edit, manage, or remove.

- [Working with Fields](#page-0-0)
	- [Add Existing Field to a Section](#page-0-1)
	- <sup>o</sup> [Add Custom Field to a Section](#page-0-2)
	- [Editing/Removing Fields](#page-1-0)
	- [Using the Field Gadget](#page-2-0)
		- **[Manage Resource Fields](#page-2-1)**
		- **[Exporting Fields](#page-3-0)**
	- [Additional Information](#page-4-0)

## <span id="page-0-1"></span>**Add Existing Field to a Section**

To add an existing field to a Section, select the field name from the dropdown menu and click on the "Add Field" button.

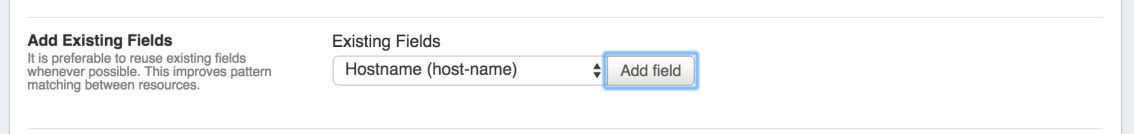

#### <span id="page-0-2"></span>**Add Custom Field to a Section**

To add a new custom field to a Section, simply click on the custom field type name (Text Input, Text Area, Choice Box, etc), then drag the field over to the field list and release in the desired location. Edit the field name and options as described in Editing / Removing Fields.

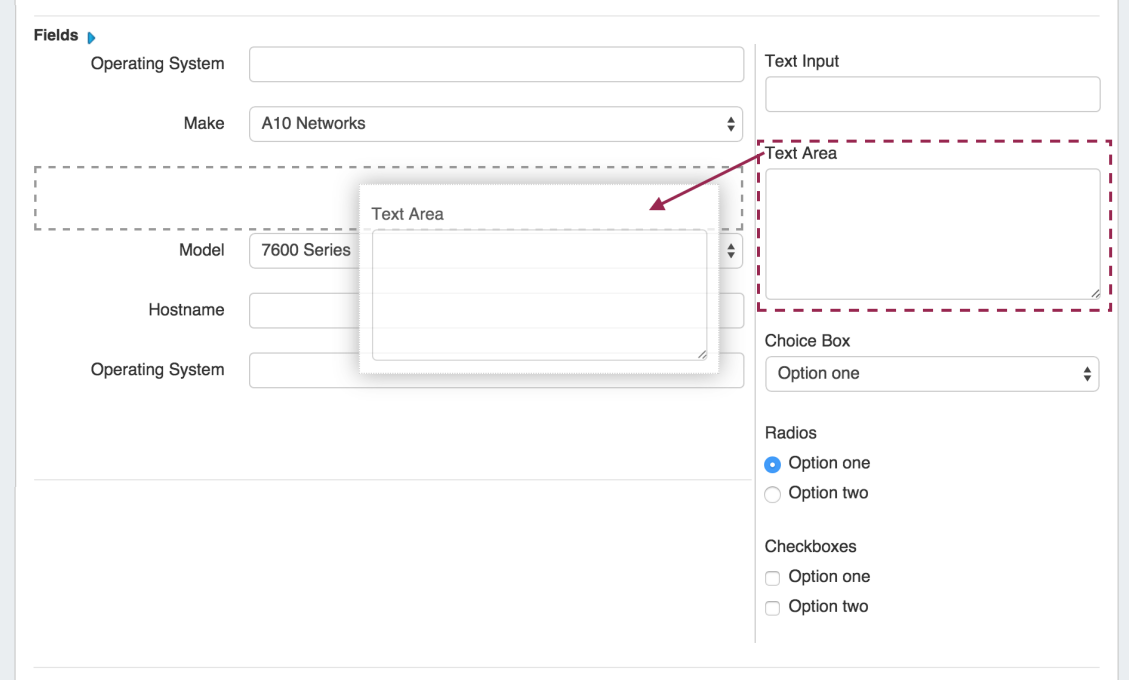

## <span id="page-1-0"></span>**Editing/Removing Fields**

Once fields are added to a Section, you can click on the field name to make additional changes to the fields. Custom fields may be renamed and have other attributes updated, whereas protected System Fields may have noted restrictions.

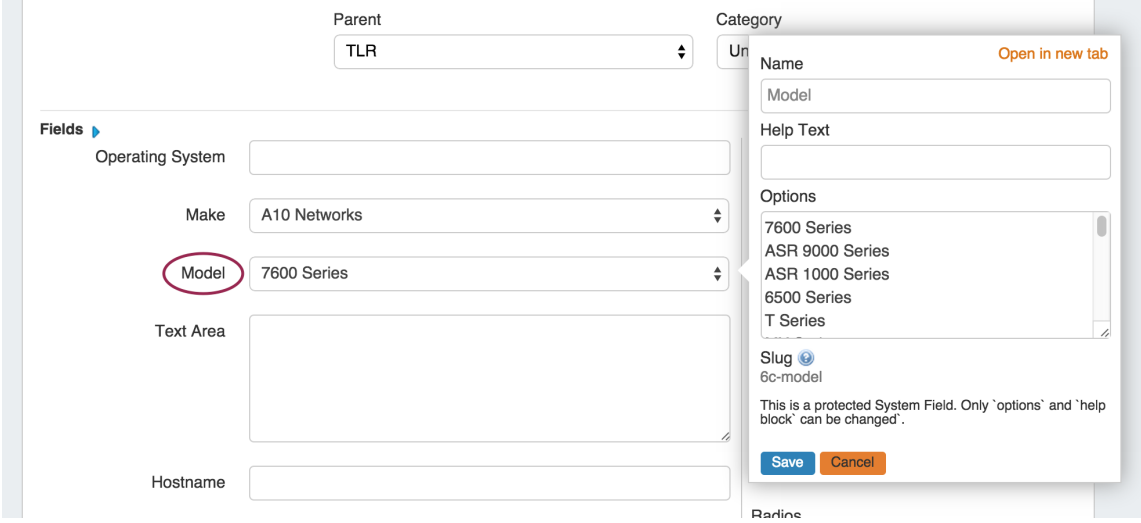

To rearrange the field list order, click and hold on the field name, then drag and drop into the preferred order.

To remove a field, click and hold on the field name, then simply drag and drop the field to the right side of the screen to where the "Remove Field" prompt is visible.

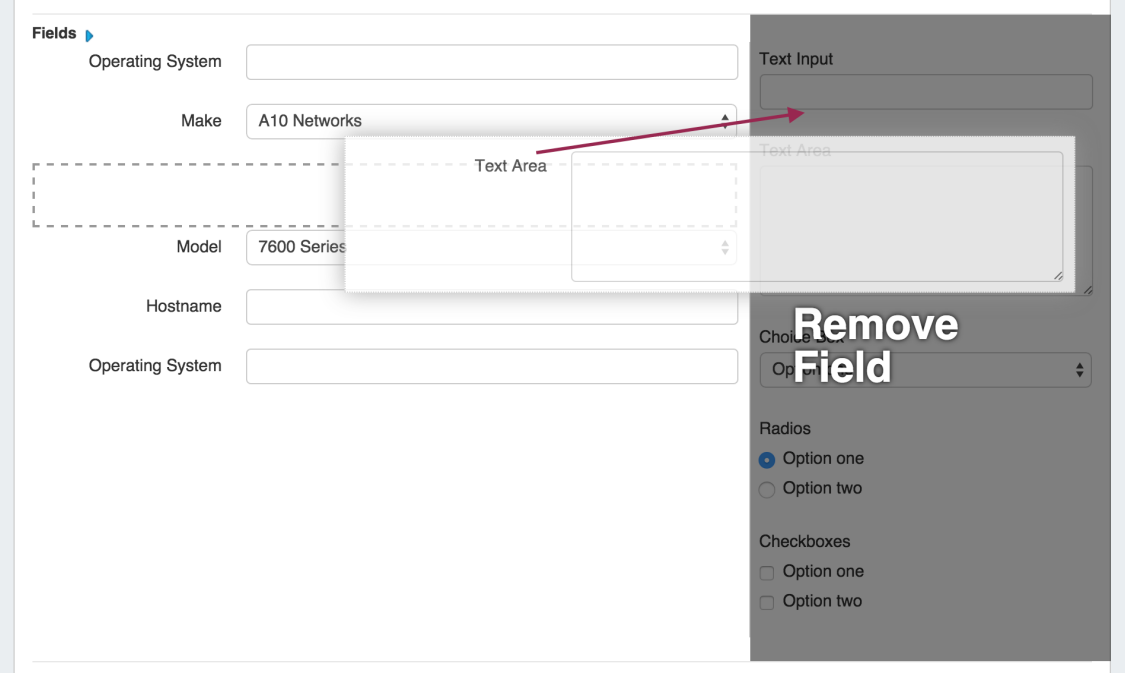

#### <span id="page-2-0"></span>**Using the Field Gadget**

The Field Gadget displays the information fields that been added to the Section, and have been added for the specific Resource that is being viewed.

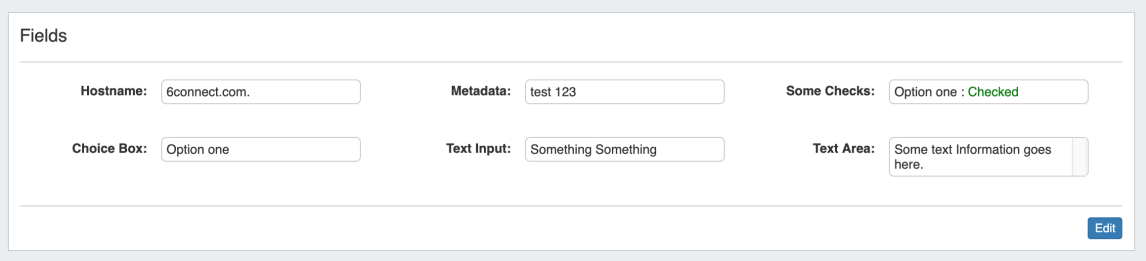

Users may add enabled fields to the resource, edit field values, and remove fields from the Resource through this Gadget. Field values in this Gadget (such as Hostname, Username, and Password, among others) may also be used by other Resource Gadgets and Provision modules.

#### <span id="page-2-1"></span>**Manage Resource Fields**

The Field Gadget and the individual fields must both be [enabled and added to the Resource's Section](https://docs.6connect.com/display/DOC745/Customizing+Sections) before they can be used in the [Field](https://docs.6connect.com/display/DOC745/Gadgets)  [Gadget](https://docs.6connect.com/display/DOC745/Gadgets) on the Resource Entry page.

Once the fields are added to the Section, they will be available to add to the Field Gadget for any Resource of that Section, from the Field Gadget's "Add New Field" dropdown.

To Add, Edit, or Remove fields, click the "Edit" Button at the bottom right corner of the Field Gadget.

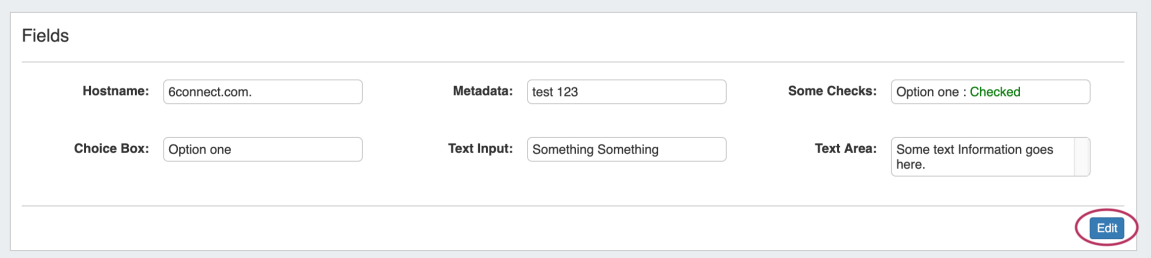

To add an available field to the Gadget, select one of the available fields from the "Add New Field:" dropdown, then click "Add".

Once added, the field will be available to edit or remove.

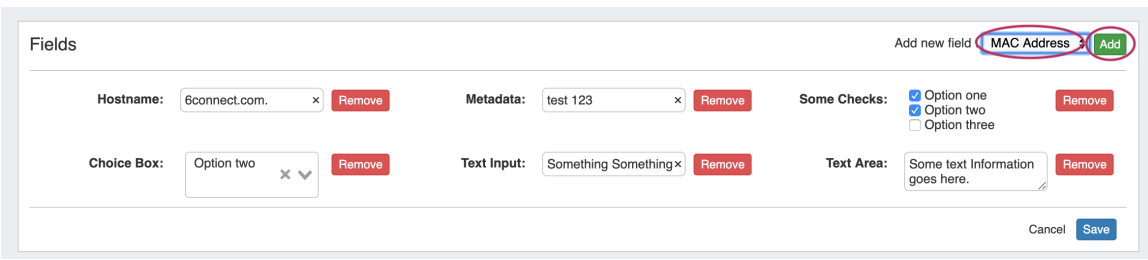

Edit the field value(s) by typing into the input box, and/or selecting the desired option, then click "Save". You may also remove a field from the gadget by clicking "Remove" - it will be available to re-add later, if needed.

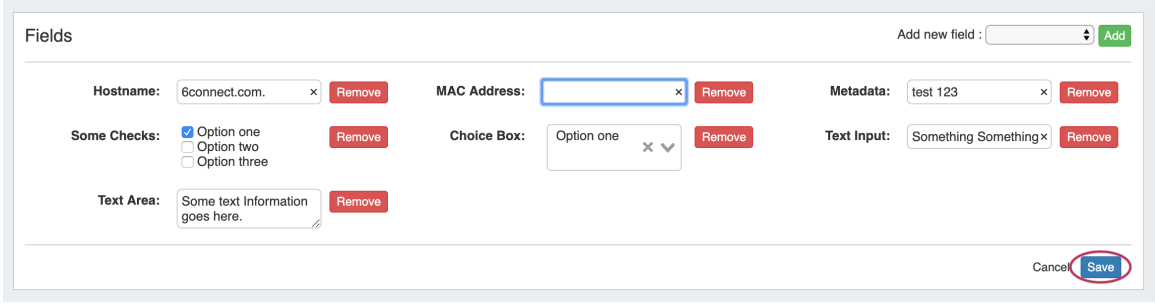

When done with your edits, click "Save" to return to view mode.

#### <span id="page-3-0"></span>**Exporting Fields**

Resource Entry pages have an "Export As CSV" button, which generates a .csv file containing the Resource's basic field information.

To export the Resource, click the "Export as CSV" button in the header on the Resource Entry Page.

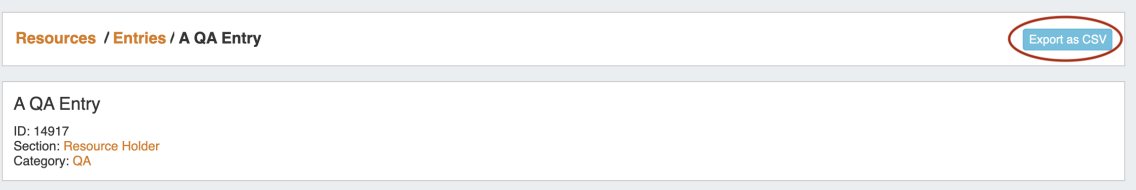

The downloaded .csv file will contain the fields containing values from the Resource Info, Contact Info, Tech Info, and Resource Field Gadget(s), with the field name in the first column, and the field values in the second column.

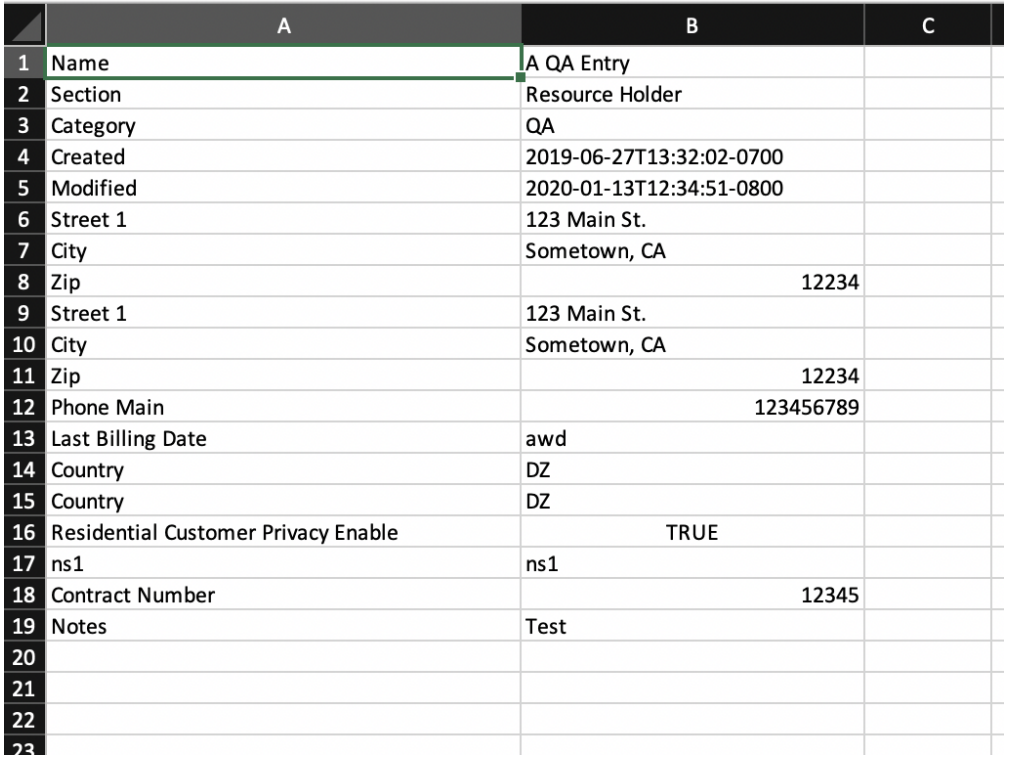

## <span id="page-4-0"></span>**Additional Information**

Continue on to the following pages for additional information on [Resources](https://docs.6connect.com/display/DOC745/Working+with+Resources) in Provision:

- **[Gadgets](https://docs.6connect.com/display/DOC745/Gadgets)**
- [Contact Manager](https://docs.6connect.com/display/DOC745/Contact+Manager)